# **ブラウザのキャッシュクリア(インターネット一時ファイル削除)方法**

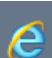

#### **IE(Internet Explore)の場合**

使用しているIEおよびWindowsのバージョンによって多少異なります。

- 1. ブラウザ右上のツール 淡 をクリックします。
- 2. [セーフティ]> [閲覧履歴の削除] をクリックします。
- 3. [**インターネット一時ファイルおよびWebサイトのファイル**][**クッキーとWeサイト のファイル**][**履歴**]の3か所をチェックをし[削除]ボタンをクリックします。
- 4. ブラウザを閉じて再起動し**お気に入り以外**からサイトへアクセスしてください。

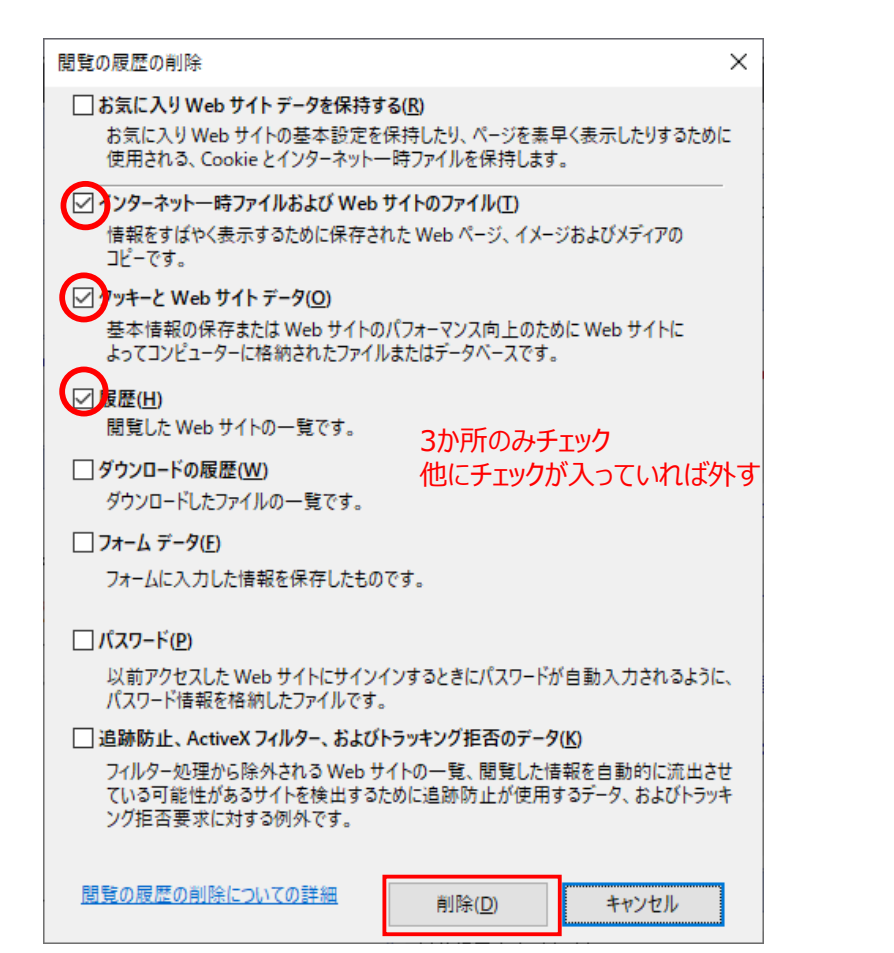

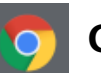

### **Google Chromeの場合**

- 1. 画面右上のその他アイコン をクリックします。
- 2. [**その他のツール**]> [**閲覧履歴を消去**] をクリックします。
- 3. 上部で[**詳細設定を表示**]を選択し、期間を[**全期間**]にします。
- 4. [**閲覧履歴**][**ダウンロード履歴**][**cookieと他サイトデータ**][**キャッシュされた画 像とファイル**]の4か所にチェックして[データを削除]をクリック。
- 5. ブラウザを閉じて再起動し**お気に入り以外**からサイトへアクセスしてください。

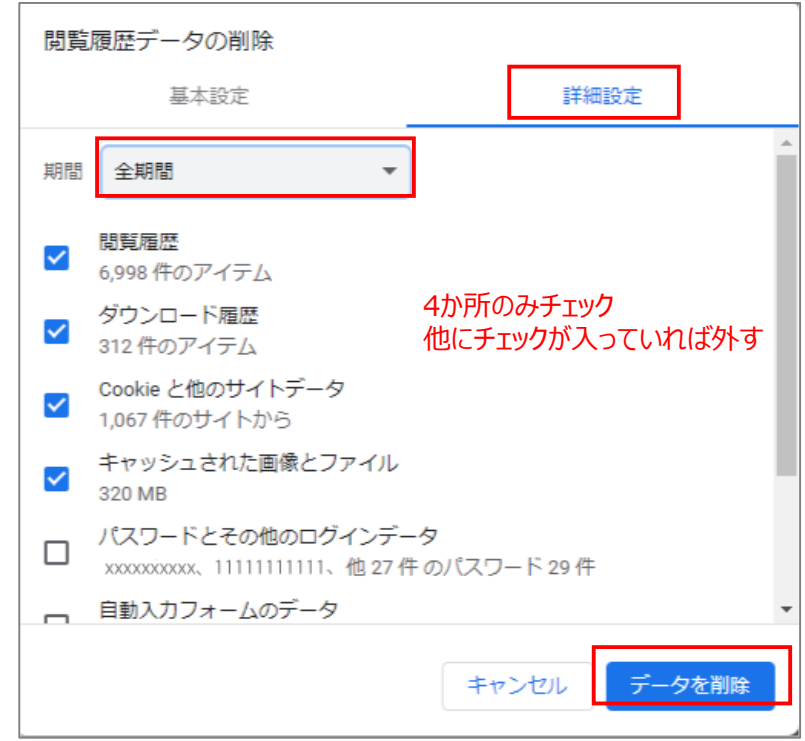

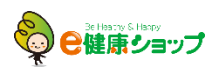

## **Edge(レガシー版)の場合**

- 1. Edge右上の … を押し、[設定]をクリックします。
- 2. [**プライバシーとセキュリティ**]>**Cookie**欄の設定値を確認します。

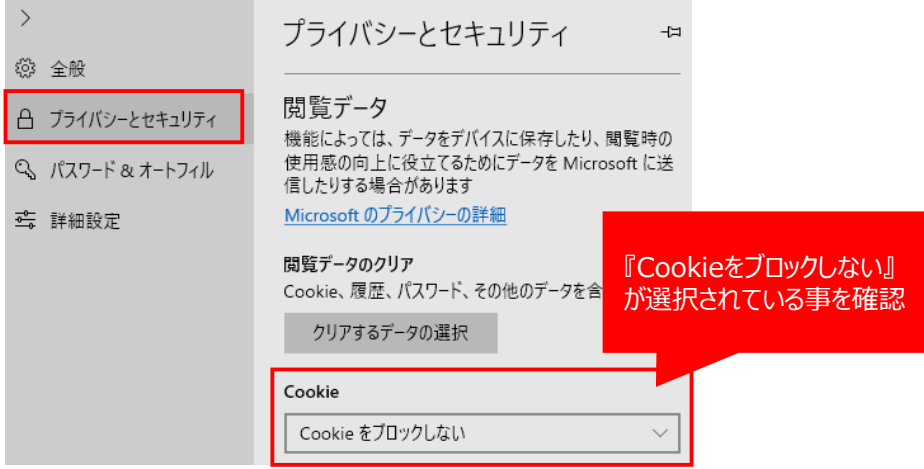

- 3. [**閲覧データのクリア]**欄から[**クリアするデータの選択]**をクリックします。
- 4. [**閲覧履歴**][**Cookiと保存済みのWebサイトデータ**][**キャッシュされたデー タとファイル**][**保存して閉じたタブや最近閉じたタブ**]の4か所をチェックして、 [**クリア**]をクリックします。
- 5. ブラウザを閉じて再起動し**お気に入り以外**からサイトへアクセスしてください。

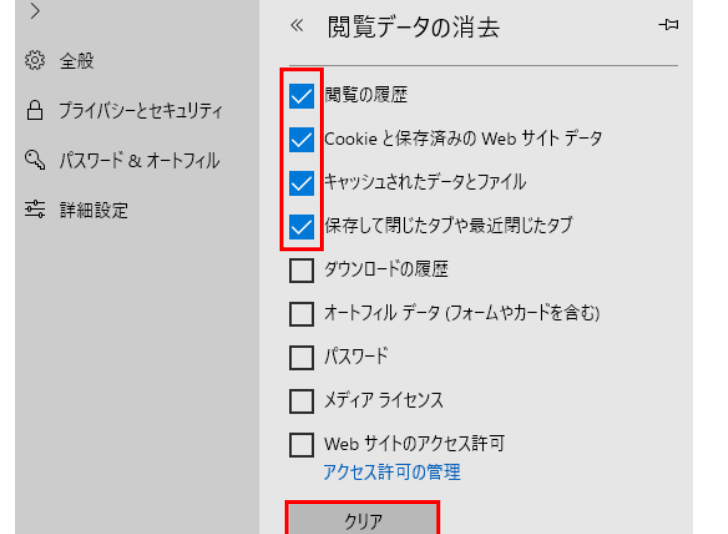

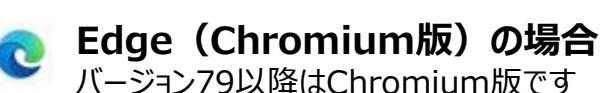

- 1. Edge右上の … を押し、[設定]をクリックします。
- 2. [**プライバシー、検索、サービス**]>[**閲覧データをクリア**]欄から[**クリアする データの選択**]をクリックします。

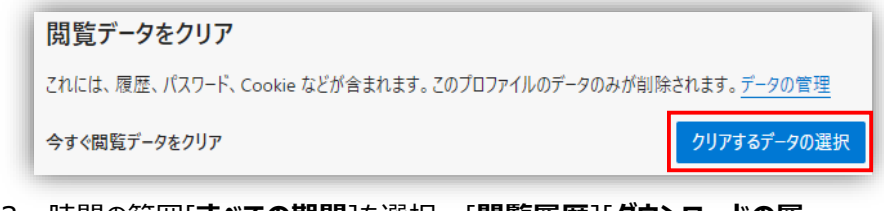

- 3. 時間の範囲[**すべての期間**]を選択、 [**閲覧履歴**][**ダウンロードの履 歴**][**Cookieおよびその他のサイトデータ**][**キャッシュされた画像とファイル**] の4か所をチェックして、[**今すぐクリア**]をクリックします。
- 4. ブラウザを閉じて再起動し**お気に入り以外**からサイトへアクセスしてください

#### ※画面を下にスクロールするとそのほかの項目がありますが、上記4か所以外はチェックを外します。

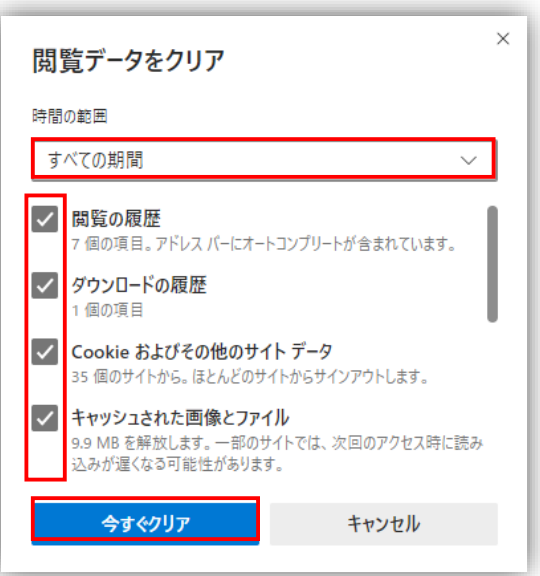

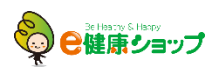

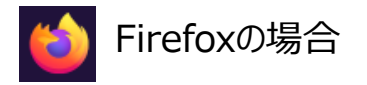

- 1. Firefox右上のメニュー から[**オプション**]を開きます。
- 2. [**プライバシーとセキュリティ**]>[**データを消去**]をクリックします。

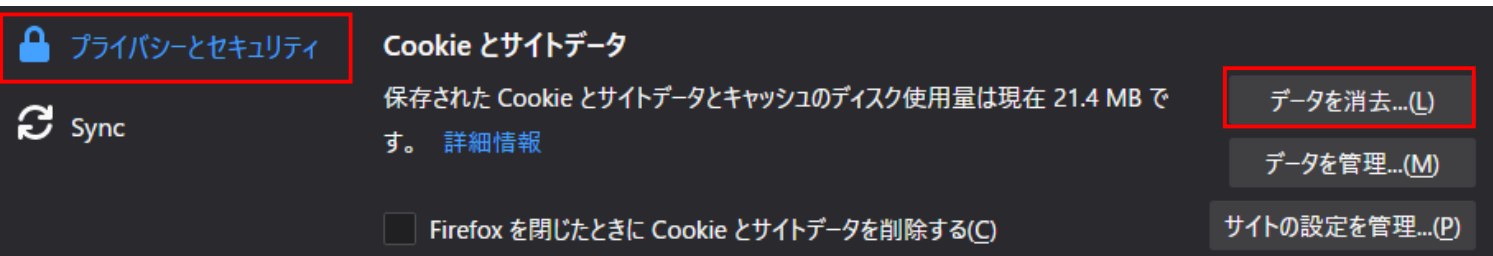

3. [**Cookieとサイトデータ**][**ウェブコンテンツのキャッシュ**]をチェックして、[**消去**]をクリックします。

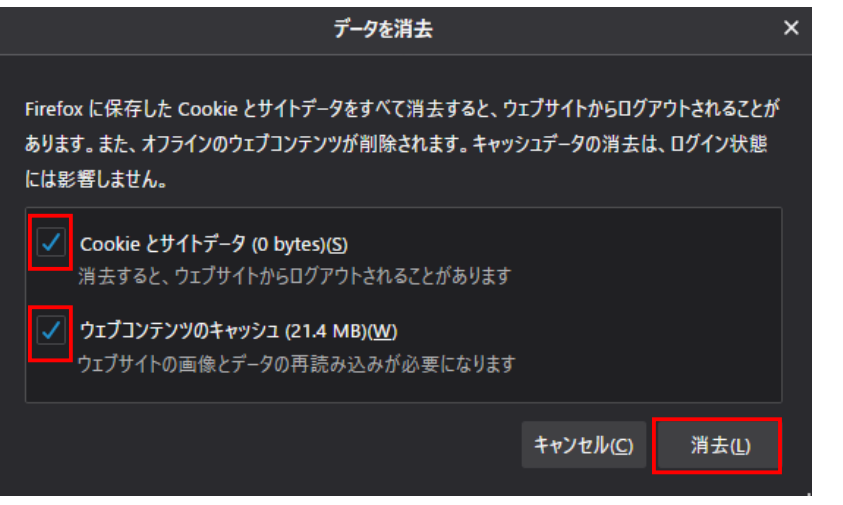

- 4. [**今すぐ消去**]をクリックします。
- 5. ブラウザを閉じて再起動し**お気に入り以外**からサイトへアクセスしてください。

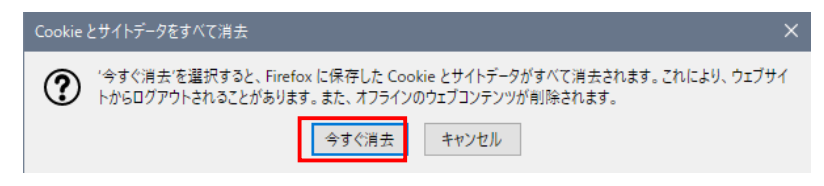

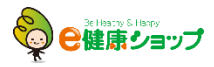